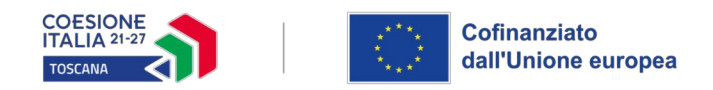

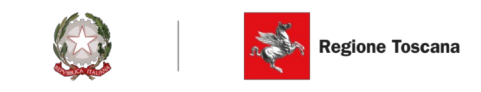

## **ALLEGATO 2 ISTRUZIONI PER COMPILAZIONE E PRESENTAZIONE ON LINE FORMULARIO PROGETTI FSE+**

Si accede al Sistema Informativo FSE all'indirizzo *<https://web.regione.toscana.it/fse3/>* con l'utilizzo di una Carta nazionale dei servizi-CNS attivata (di solito quella presente sulla Tessera Sanitaria della Regione Toscana), oppure con credenziali SPID (Sistema Pubblico di Identità Digitale), per il cui rilascio si possono seguire le indicazioni della pagina *[open.toscana.it/spid](http://open.toscana.it/spid)*, oppure tramite CIE (Carta d'identità elettronica).

Se un soggetto non è registrato è necessario effettuare un primo accesso e compilare la form che si presenta indicando la tipologia di accesso (Ente di appartenenza) e la denominazione dell'Ente.

I soggetti pubblici e privati censiti sul sistema informativo FSE possono presentare una candidatura tramite il "Formulario di presentazione progetti FSE on-line" cliccando sul relativo link

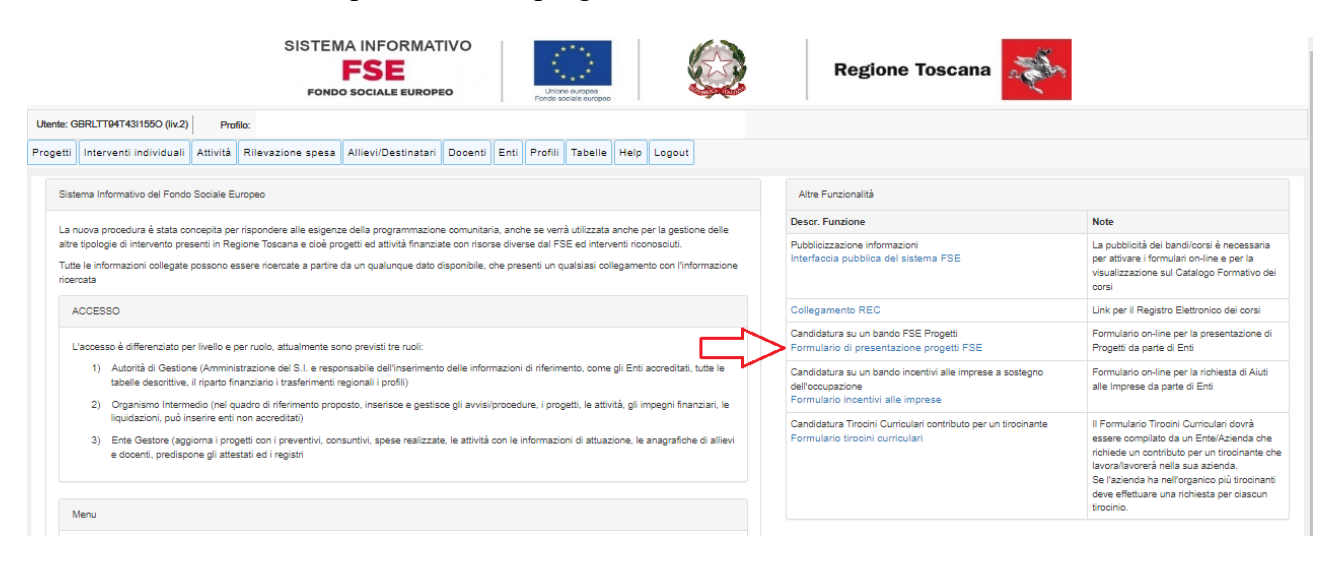

Come prima cosa è necessario consultare i bandi/avvisi presenti in procedura e nel caso ricercare quello d'interesse, rispetto al quale si vuole presentare la proposta progettuale.

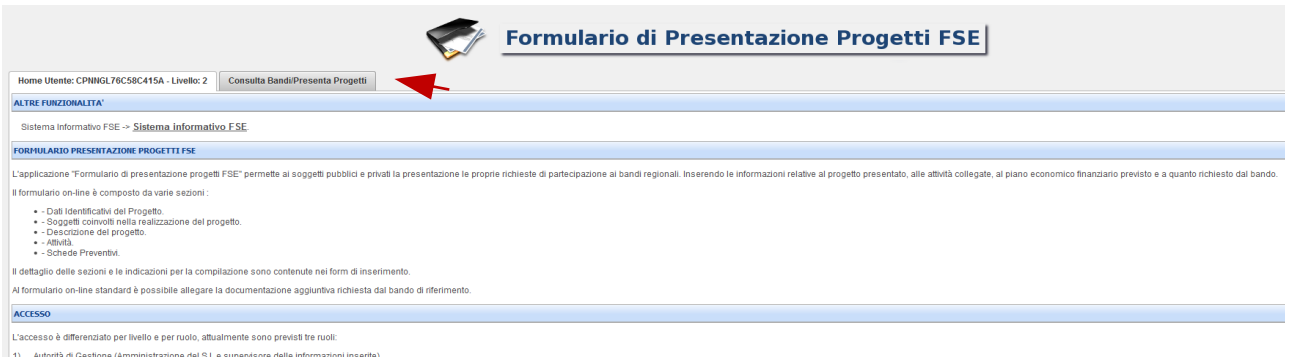

2) Responsabile di Attività/Organismo Intermedio (Valuta le informazioni inserite dai soggetti che presentano la propria candidatura sui bandi di compe Una volta ricercato il bando d'interesse è possibile su quell'avviso procedere alla compilazione on line del formulario, cliccando sulla relativa icona.

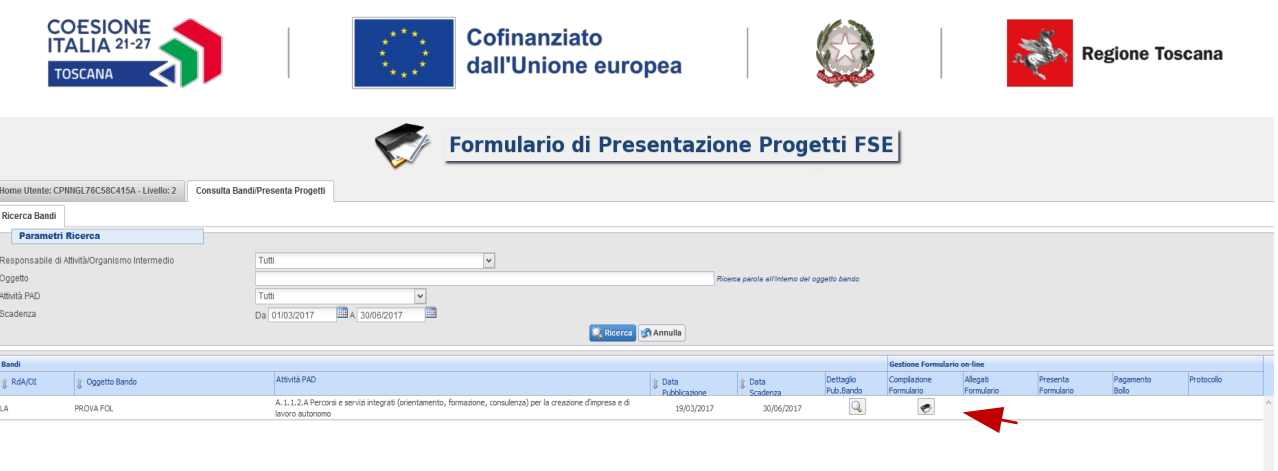

La compilazione del formulario on line si compone di 5 sezioni:

**1. Dati Identificativi del Progetto**, in questa prima sezione vengono richiesti i dati di sintesi del progetto: il titolo, il soggetto proponente, l'eventuale partenariato (ATI/ATS/retecontratto/altra forma) o presenza di consorzi/fondazioni/rete-soggetto, la descrizione sintetica, i destinatari, il monte orario, il costo ed il finanziamento.

Si segnala che per "area territoriale" in questa sezione si intende la sede principale dell'Impresa interessata dalla formazione.

**2. Soggetti coinvolti nella realizzazione del progetto**, in questa seconda sezione vengono richiesti i dati di dettaglio per tutti i soggetti coinvolti (soggetto proponente, soggetto partner, ATI/ATS/Rete-Contratto/Altro Partenariato) che sono stati individuati nella parte precedente. Per ognuno, oltre alle informazioni anagrafiche, viene richiesta una descrizione del ruolo e delle attività in cui è coinvolto, su progetti già realizzati e sul valore aggiunto apportato al progetto.

**3. Descrizione del progetto**, in questa sezione vengono richieste le informazioni generali e di contestualizzazione del progetto.

**4. Attività,** in questa sezione vengono richieste le informazioni relativa alle attività del progetto (formative, non formative, attestato rilasciato, riferimento al repertorio regionale delle figure professionali ecc.). Le attività inserite in questa parte dovranno corrispondere alle attività descritte all'interno del Formulario descrittivo allegato.

## **5. Schede Preventivo**

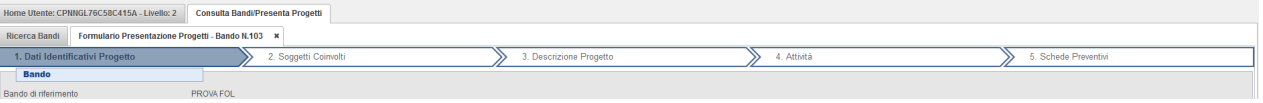

Nel campo "voce spesa" selezionare l'opzione formazione per occupati e per "N. di ore di formazione erogata per partecipante (ORA/PARTECIPANTE)" va inteso come il numero totale del monte ore del progetto (cioè la somma complessiva delle ore di formazione di tutti i partecipanti).

Se il progetto prevede anche l'applicazione dell'UCS retribuzione cliccare sull'icona "Aggiungi" nel campo "voce spesa" e selezionare l'opzione retribuzione formazione occupati e per "N. di ore di formazione erogata per partecipante (ORA/PARTECIPANTE)" va inteso come il numero totale del monte ore del progetto (cioè la somma complessiva delle ore di formazione di tutti i partecipanti). Fare attenzione alla corrispondenza del N. di ore di formazione erogata per partecipante.

Le sezioni devono essere compilate tenendo conto della sequenza in cui vengono presentate, quindi prima la 1, poi la 2 ecc.

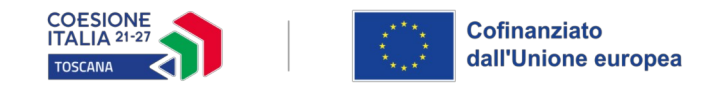

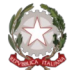

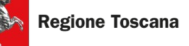

Ogni singola parte deve essere salvata.

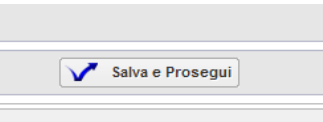

Una volta compilata e salvata l'ultima sezione l'applicazione ripresenta la pagina iniziale dalla quale è possibile:

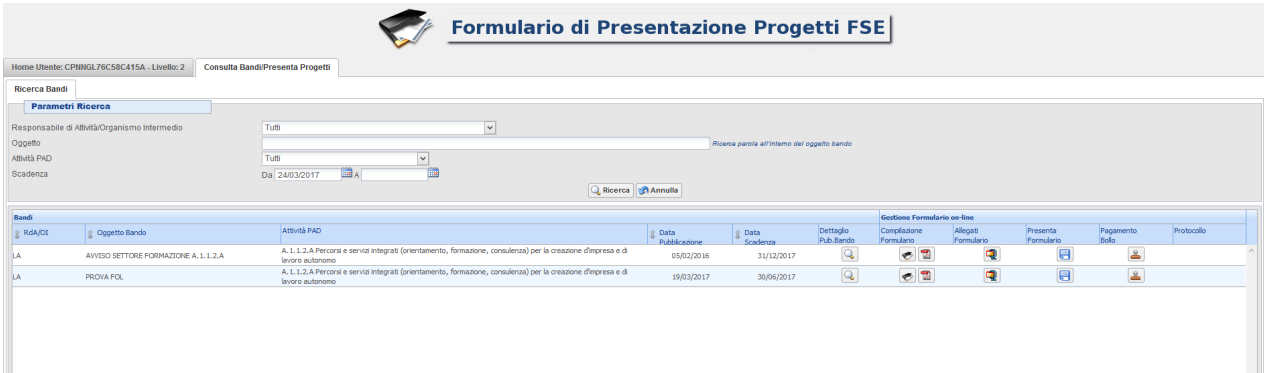

- **1.** Visualizzare e stampare la versione PDF di quanto inserito
- **2.** Allegare:
	- Formulario descrittivo secondo il format allegato all'avviso
	- Dichiarazioni richieste dall'avviso
	- Altre informazioni aggiuntive da allegare al formulario, richieste dall'avviso

Tutti i documenti devono essere in formato pdf e sottoscritti con firma autografa o digitale, in forma estesa e leggibile.

I documenti che devono essere allegati devono essere inseriti in un file .zip e aggiunti al sistema con la funzione Gestione Allegati

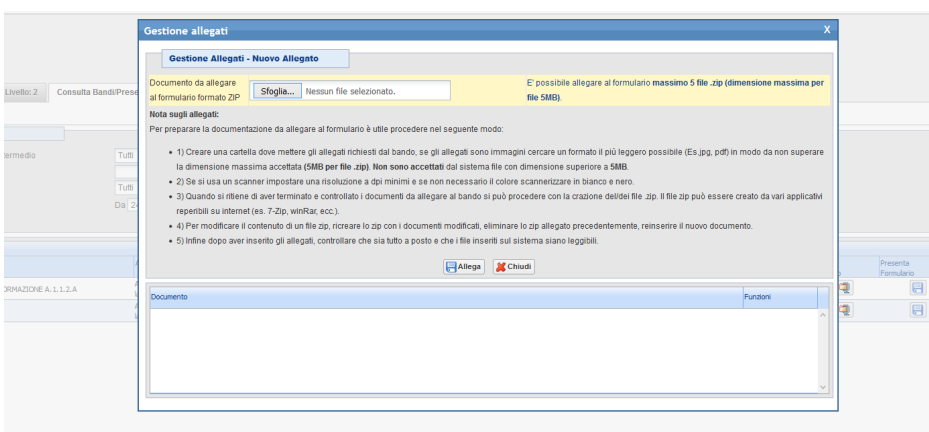

**1.** Attivare il pagamento del bollo on-line attraverso la funzione

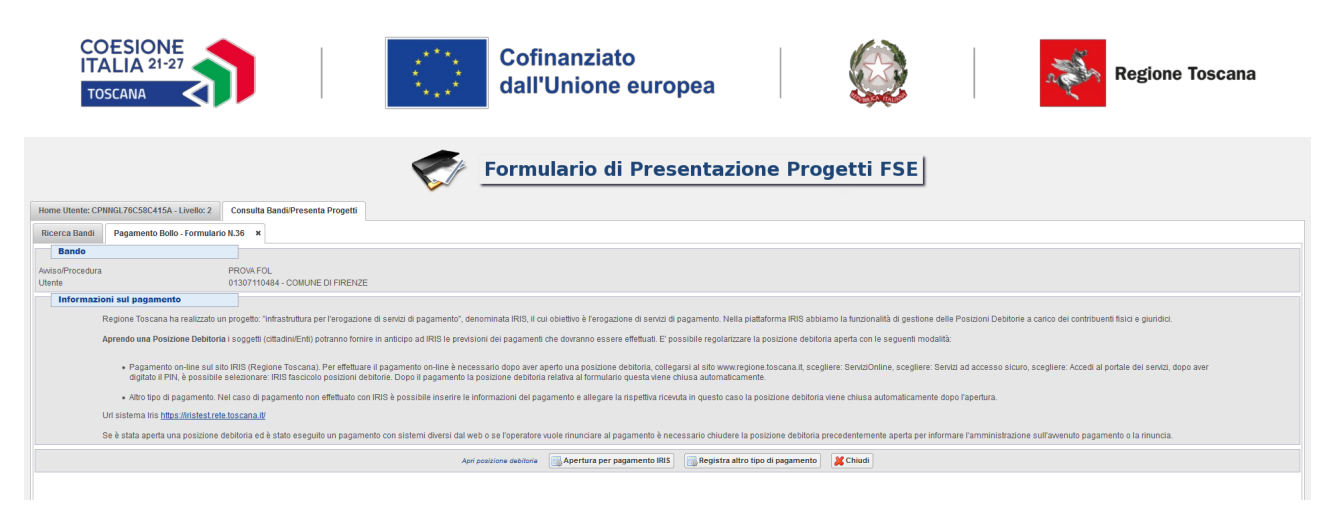

## **2.** Presentare il formulario

Con la presentazione del formulario si ha la protocollazione e i dati inseriti non saranno più modificabili.

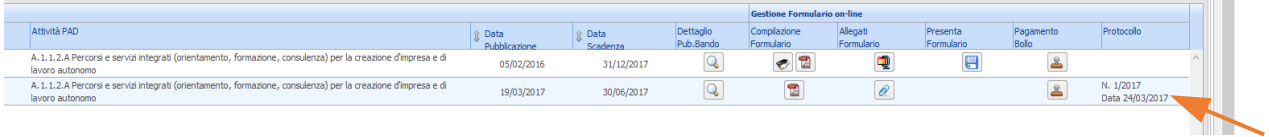

**Per problemi tecnici connessi alla procedura on line contattare il seguente numero: 800688306**